# **10 Création d'une bibliothèque de symboles**

La technique utilisée ici permet de grouper un ensemble de dessins dans un même dessin bibliothèque.

En ouvrant TurboCAD cliquez sur Annuler dans la boîte de dialogue Nouveau dessin. Cliquez sur Affichage, Palette de symbole pour obtenir l'affichage de la palette.

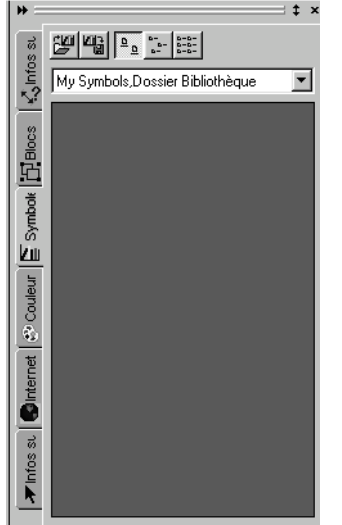

Cliquez sur Options, Dénomination automatique, désactivez Générer le nom du symbole pour pouvoir nommer le symbole et activez Demander la position de la bibliothèque.

Ouvrez tous les dessins que vous avez créés, sauf le plan des murs, et faîtes afficher l'ensemble des dessins avec Fenêtre, Mosaïque.

Vous allez copier les dessins un par un dans la palette de symbole en utilisant la même technique.

### **10-1 Créer un symbole :**

Avant de commencer il faut définir le répertoire d'accueil du dessin bibliothèque. Dans la palette le nom My Symbols, Dossier Bibliothèque doit être affiché sinon cliquez sur la flèche de la liste pour le faire apparaître. Le changement de répertoire sera abordé à la fin de ce chapitre.

Cliquez dans la fenêtre de dessin Douche puis cliquez sur Edition, Sélectionner tout.

Placez le curseur sur le cercle jaune, cliquez et, en gardant le doigt appuyé, faîtes glisser le curseur dans la fenêtre de la palette de symboles puis relâchez le doigt.

Dans la boîte de dialogue Créer un symbole écrivez le nom de douche dans la case Nom et cliquez dans la case Description pour écrire 0,7x 0,7m. Cette description est visible si le curseur est placé sur le symbole.

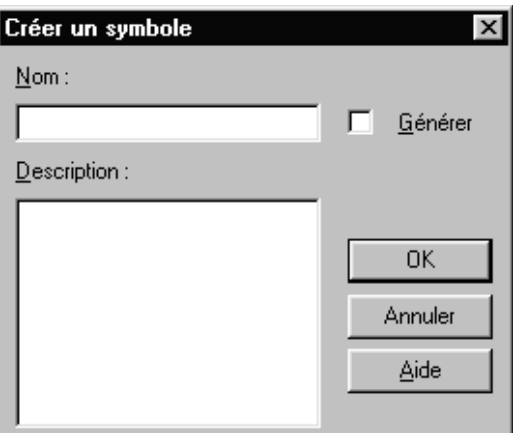

*Remarque :* Le dessin placé dans la palette se transforme automatiquement en un groupe d'entités.

## **10-2 Sauvegarde de la bibliothèque :**

Cliquez sur l'icône Enregistrer de la palette de symbole.

Dans la boîte de dialogue Enregistrement de la bibliothèque, activez Fichier bibliothèque pour enregistrer les symboles dans uns seule bibliothèque.

Pour le nom du fichier bibliothèque écrivez sanitaire et cliquez sur Enregistrer. Le fichier est enregistré sous le nom sanitaire.swl, le fichier avec l'extension swl étant un fichier bibliothèque qui peut contenir un ou plusieurs dessins.

Dans la feuille de résumé vous pouvez placer d'autres renseignements.

Maintenant vous pouvez fermer tous les dessins avec Fenêtre, Fermer tout.

Si vous souhaitez voir le fichier que vous venez de créer, cliquez sur Fichier, Ouvrir et faîtes afficher Tous fichiers dans la case Type. Tous les éléments de bibliothèque sont superposés sur leur point de référence, mais vous pouvez les changer de place et même les modifier.

#### **10-3 Description de la palette de symbole :**

Les symboles peuvent être affichés sous forme de grandes icônes avec son nom en dessous, ou sous forme de petites icônes avec seulement le dessin du symbole, ou sous forme de la liste des noms des symboles.

L'icône bibliothèque de symboles permet d'accéder à la boîte de dialogue Bibliothèque de symboles pour choisir une autre bibliothèque qui peut être aussi un répertoire de dessins, car tout dessin peut être utilisé comme symbole.

#### **10-4 Bibliothèque de symboles :**

**Nouveau :** Vous pouvez ajouter dans la liste des bibliothèques une nouvelle bibliothèque. **Modifier :** Permet de remplacer la bibliothèque choisie par une autre. **Supprimer :** Vous pouvez supprimer une ou toutes les bibliothèques.

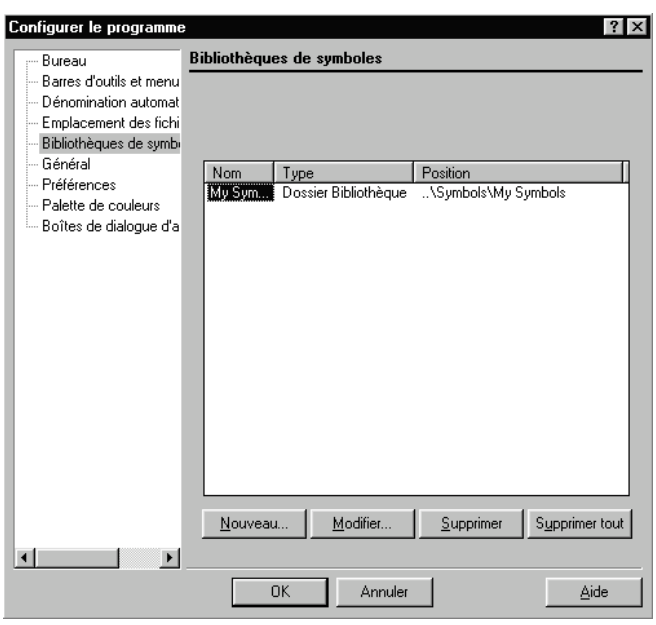

#### **10-5 Types de bibliothèques :**

Un symbole peut être un dessin à l'intérieur d'un dessin bibliothèque comme ici, ou être un fichier dessin, à l'intérieur d'un répertoire, à condition que ce soit un dessin vectoriel.

*Remarque générale :* Chaque dessin ouvert par TurboCAD vous permet de créer vos propres bibliothèques en puisant dans les dessins, que se soit des bibliothèques 2D ou 3D.